# Panoply: a data visualization starter guide

29 JUL 2022, 13:00 KHOM ROOM (MELIÁ HOTEL INTERNATIONAL)

## Software requirements

**Java version 11 or later** 

Panoply via<https://www.giss.nasa.gov/tools/panoply/download>

 $\blacktriangleright$  Please elect the option that is compatible with your operation system

### $\blacktriangleright$  Model data via:

[https://drive.google.com/drive/folders/1HKvR-XVKe33vPh](https://drive.google.com/drive/folders/1HKvR-XVKe33vPh-n53xAt2RXAlPIzElF?usp=sharing)n53xAt2RXAlPIzElF?usp=sharing

Download "wrfout\_d01\_2022-06-23\_00\_00\_00.nc" to you preferred destination

### Java installation

- We suggest downloading Java installation from <https://adoptium.net>
- $\blacktriangleright$  On the home page, you can directly download the latest version, of Java ( Java 17 is compatible with Panoply)

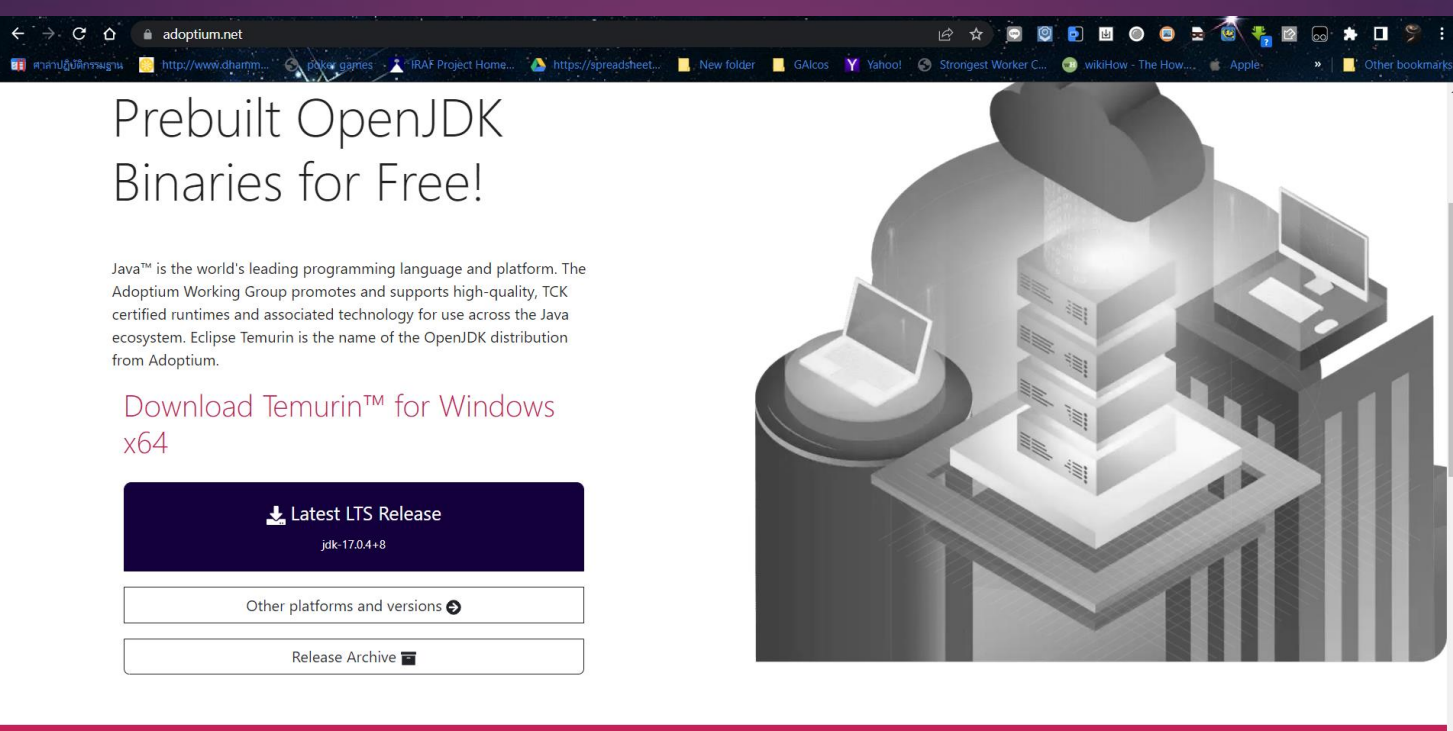

Some Eclipse Foundation pages use cookies to better serve you when you return to the site. You can set your browser to notify you before you receive a cookie or turn of cookies. If you do so, however, some areas of some sites may not function properly. To read Eclipse Foundation Privacy Policy click here

**Allow cookies Decline** 

### For Window users

 $\blacktriangleright$  On the installation prompt, please select all the options available.

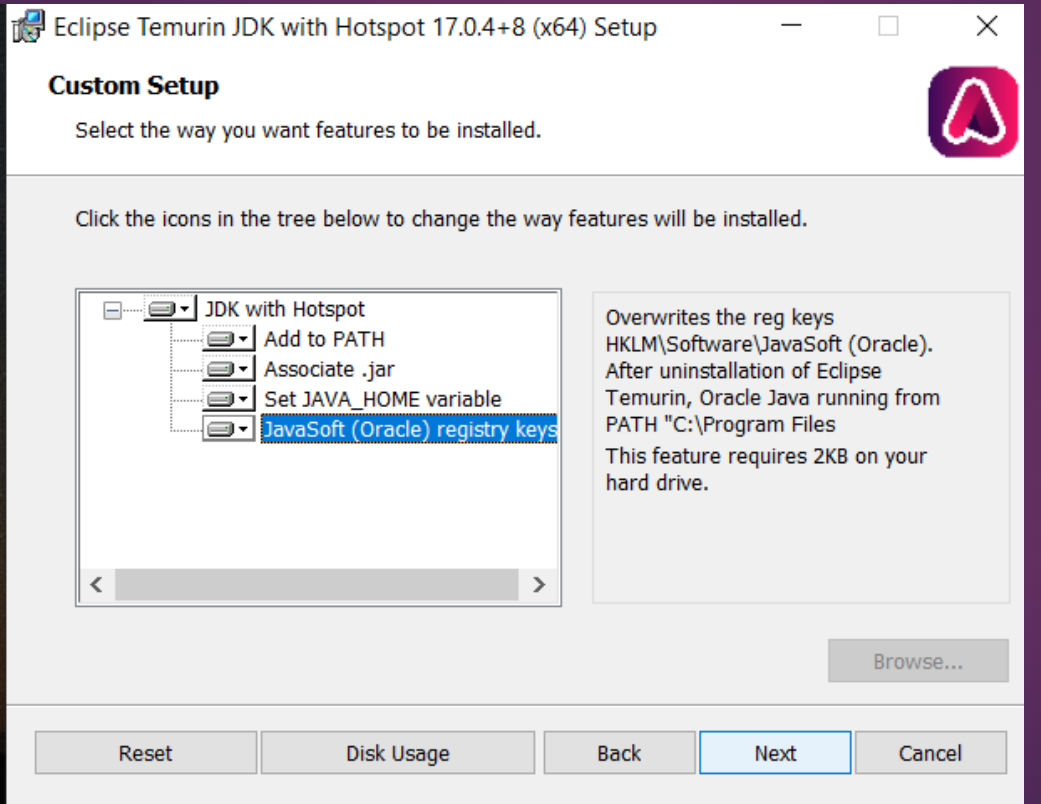

# Using Panoply (for Window)

- Extract "PanoplyWin-5.1.1.zip" into your working directory
- Browse the directory "PanoplyWin-5.1.1" then go to "PanoplyWin"
- Run the file "Panoply.exe"

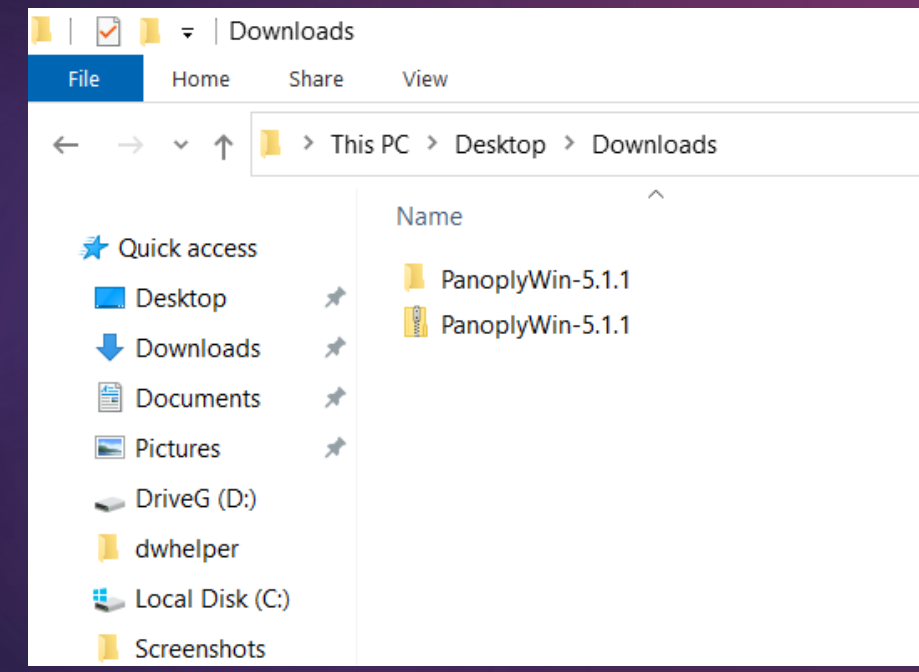

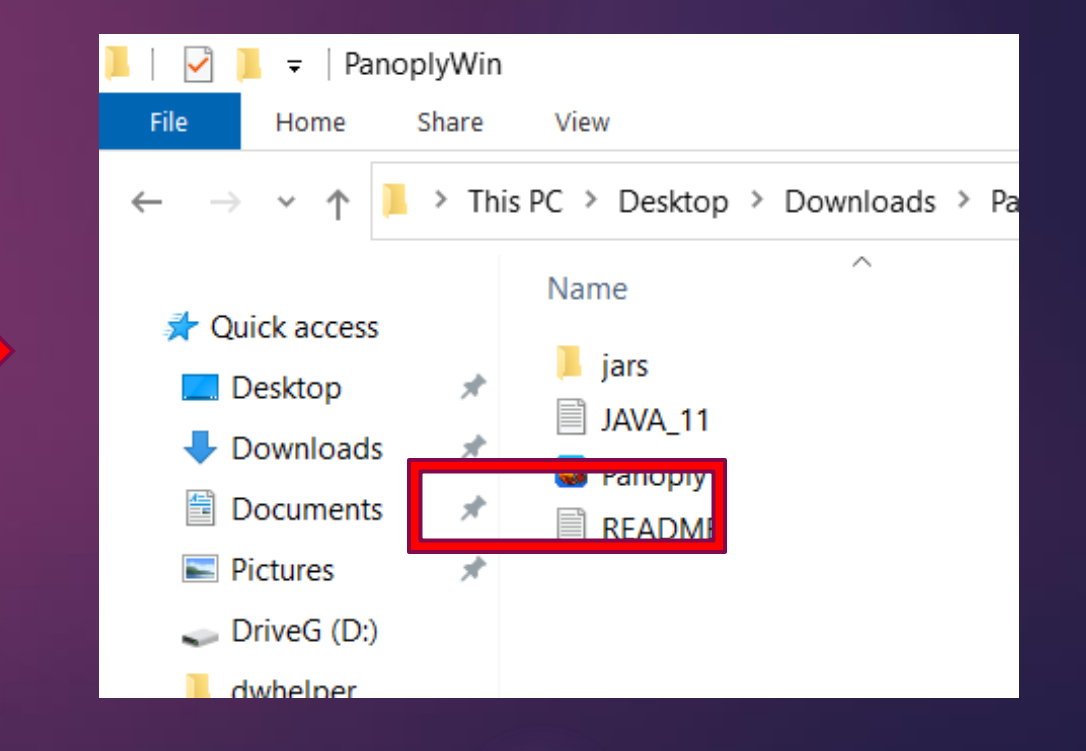

# Panoply – prompt window

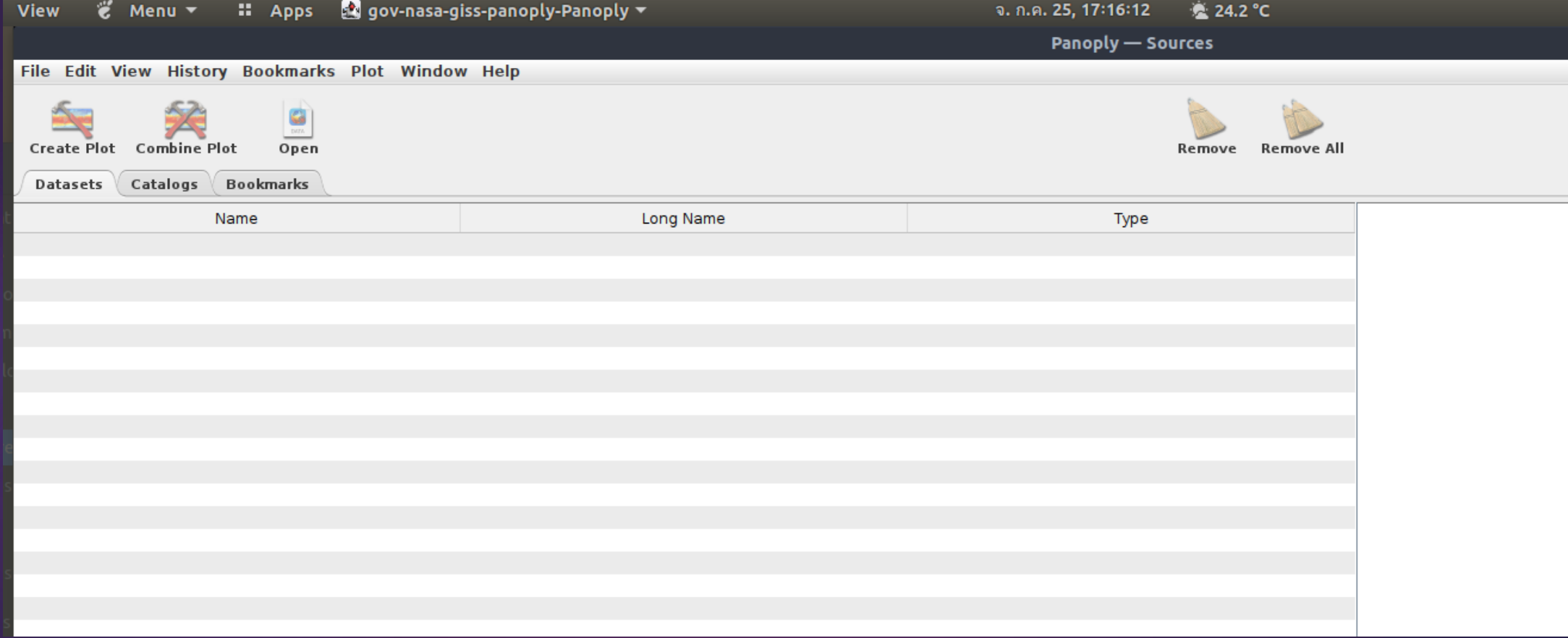

# Open file

- Click "File" and select "Open"
- ▶ Select "wrfout\_d01\_2022-06-23\_00\_00\_00.nc" from your download directory

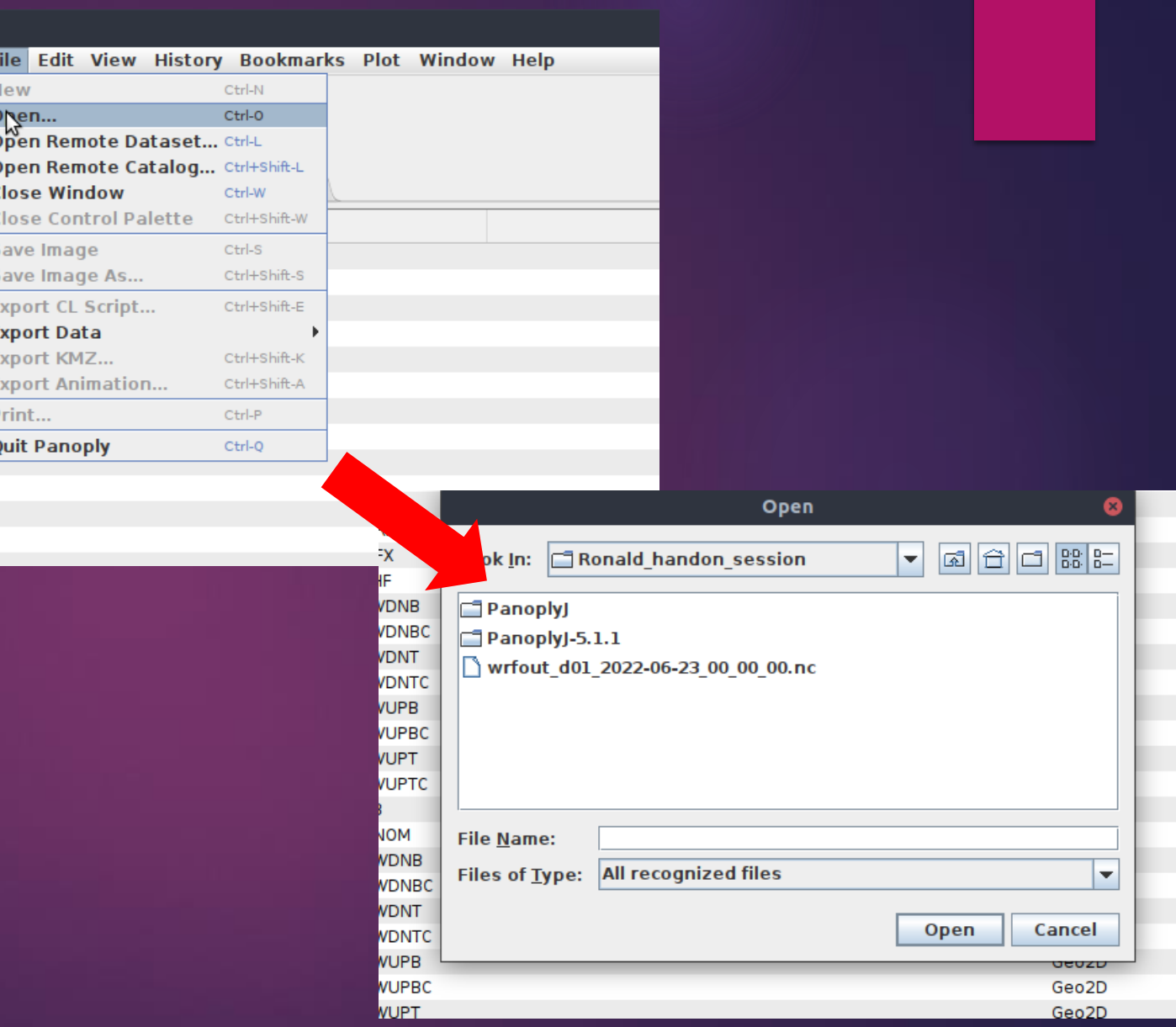

Data tables are presented in the left panel.

The right panel contains the information of the selected table.

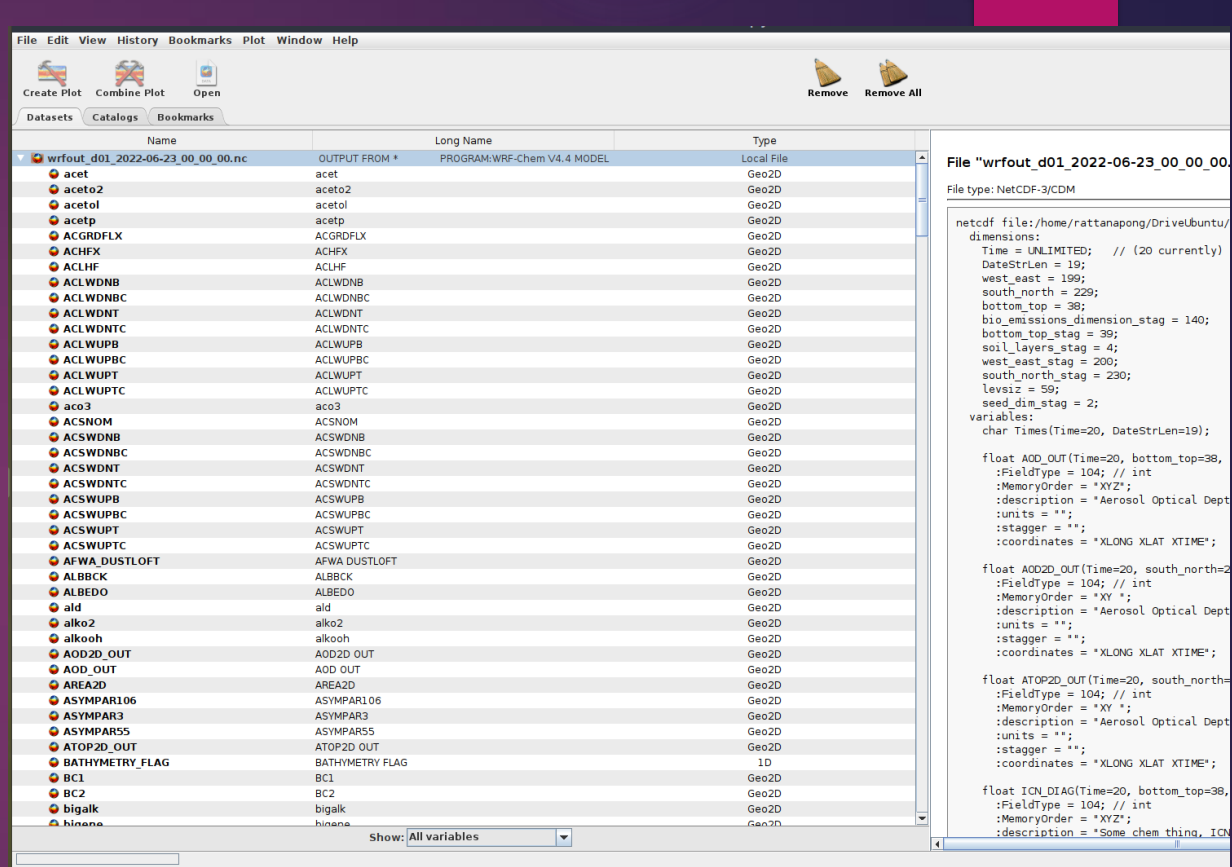

# Example: PM 2.5 plot

- In column "Name" search for "P2\_5" Dry"
- Create plot by:
	- Double click on "P2\_5 Dry" or
	- ▶ On menu bar, click "plot" then select "create plot" or
	- Right click on row "P2\_5 Dry" then select "create plot"
- On pop-up window select "Georeferenced Longitude-Latitude color contour plot" (The 1st row) then "create"

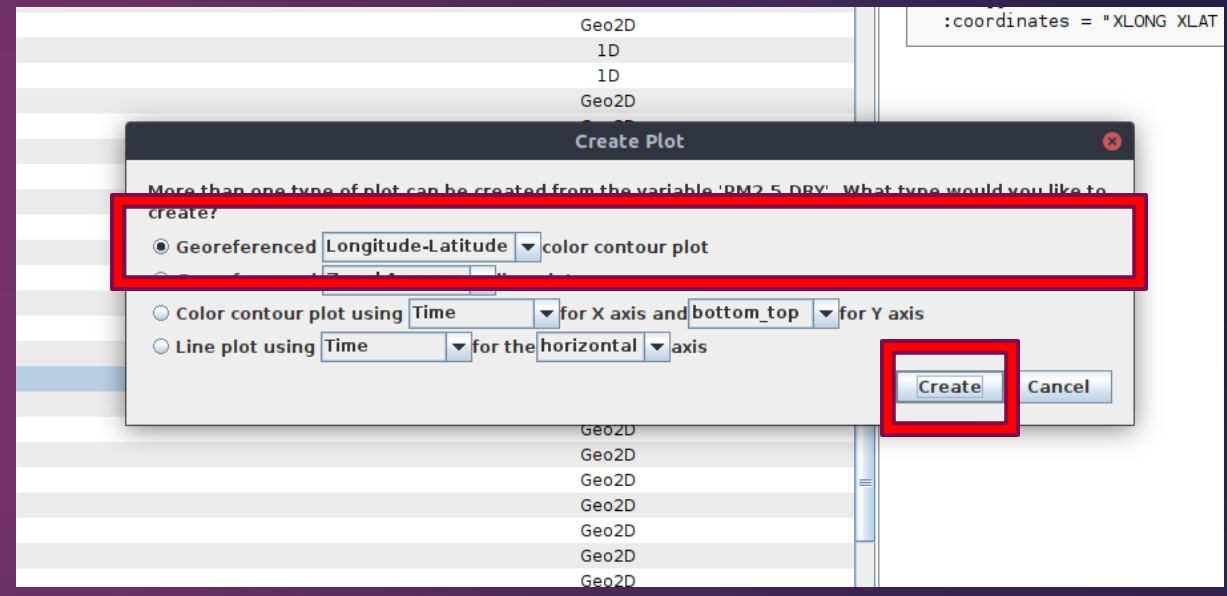

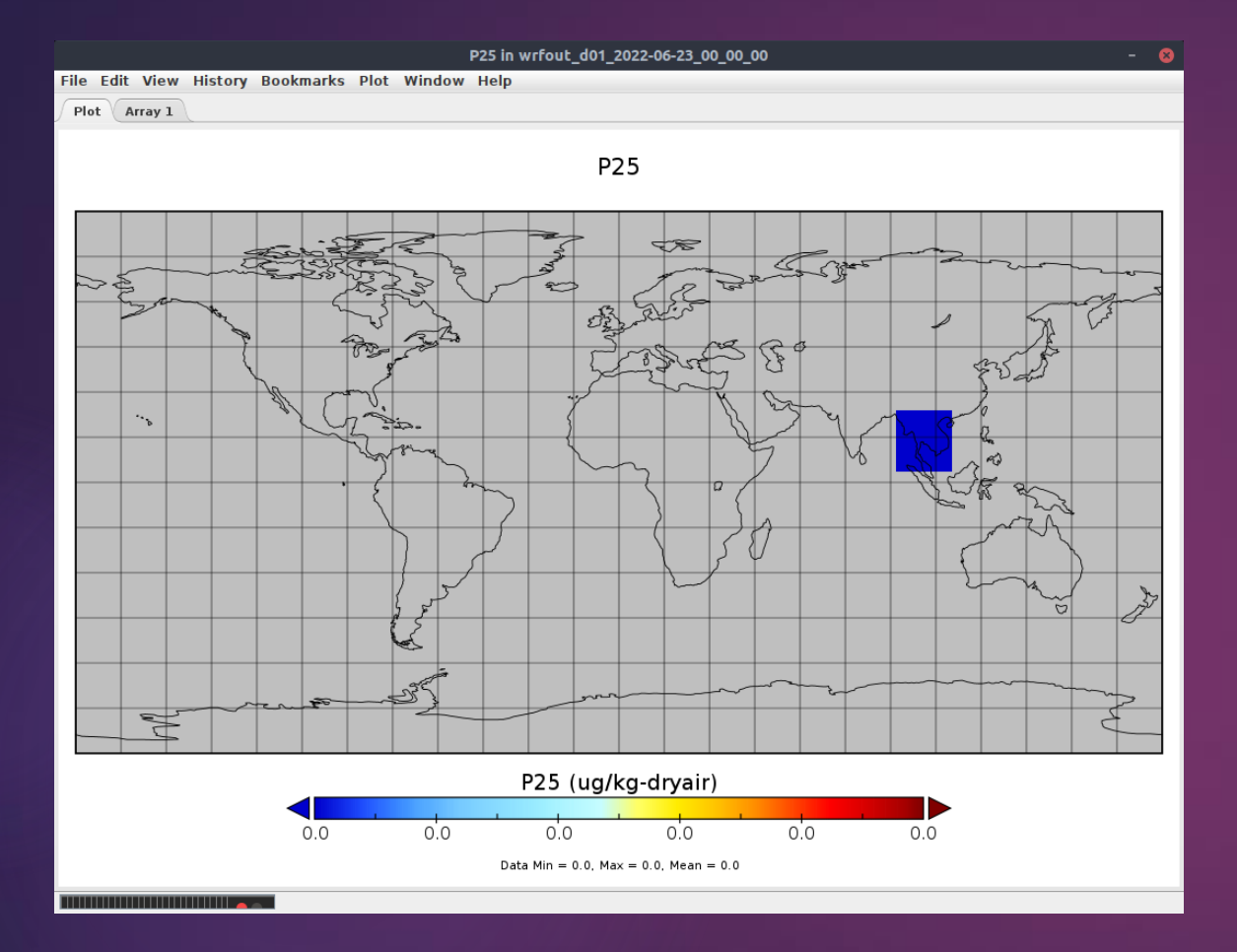

The area in blue is the region of interest

The coordinate; Latitude: 14.10714 N Longitude: 101.1672 E

You can center the plot by input the coordinate into "Map Projection" panel

# Window menu – plot manipulation

- Selecting options from "Window" tap in the menu bar.
- There are 4 windows in this example
	- $\blacktriangleright$  Arrays data selection
	- $\triangleright$  Scale for plot manipulation: color scheme, data limit, tick length, etc.
	- Map projection -- change projection, map center
	- Grid manipulate grid size, lines

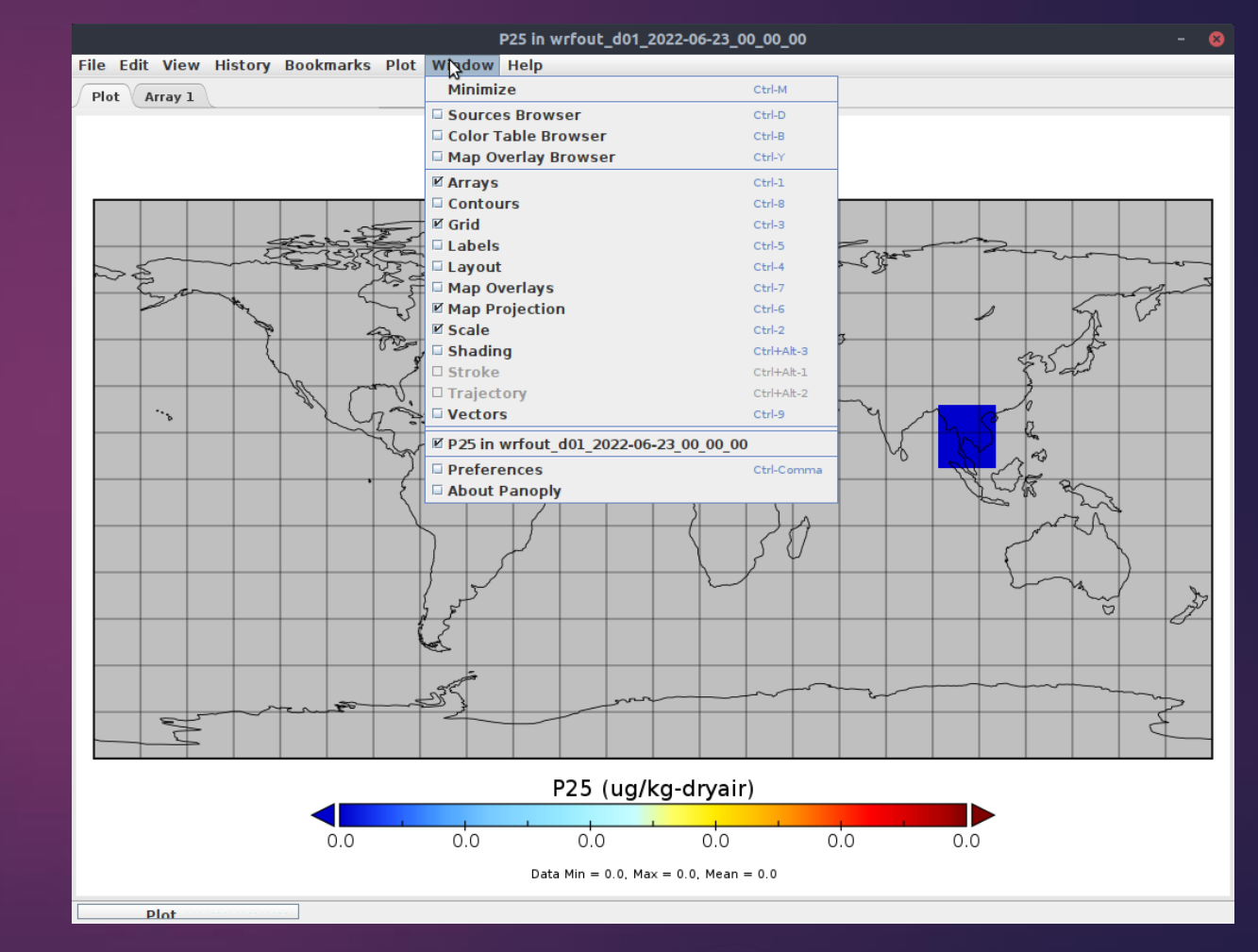

## Zoom – in and out

- ▶ On the plot window, hold "ctrl" button until the cursor changes into a magnifying glass, drag the mouse to cover an area of interest then release.
- Click "Fix Proportions" on "Map Projection" pop-up to correct image, you put in Latitude and Longitude to center the plot at the region of interest
- ▶ To Zoom-out, hold "ctrl + alt" then press minus key until zoom-out

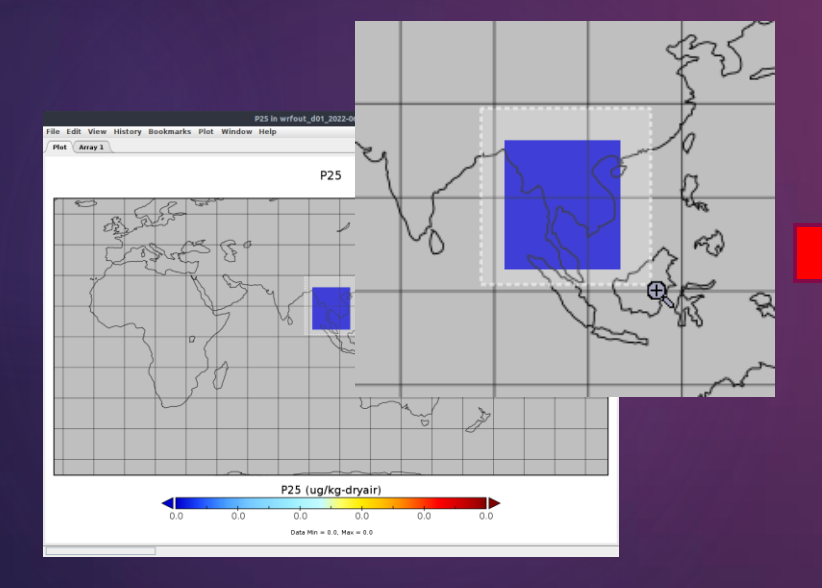

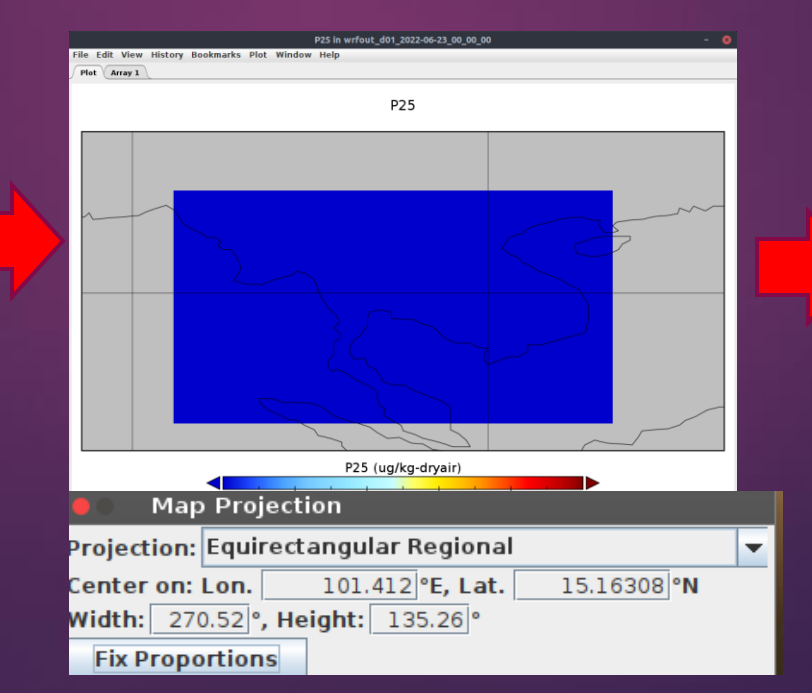

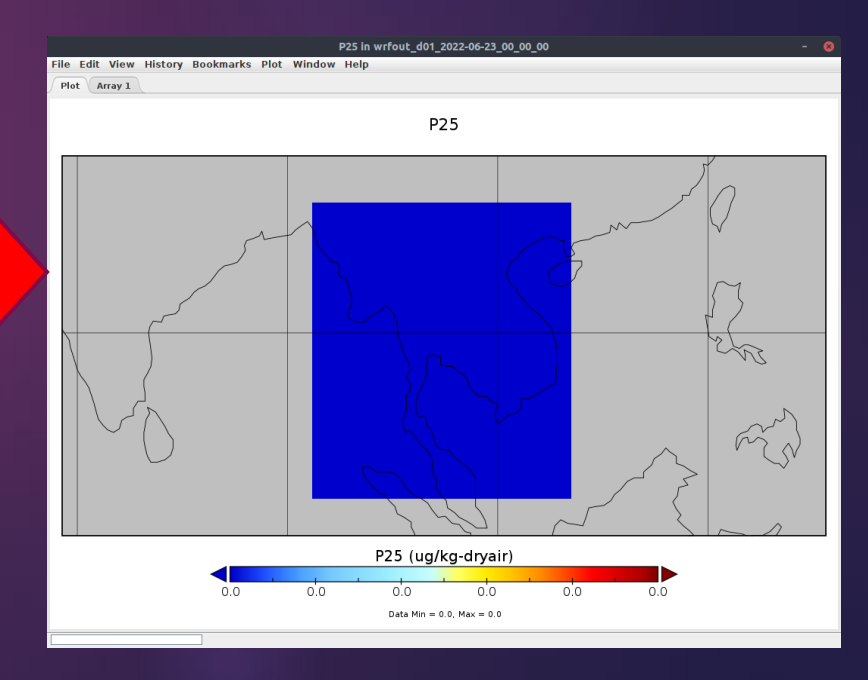

### Zoom-in and out -- alternative

- $\blacktriangleright$  Hold "ctrl + alt" keys then press
- "+" key to zoom-in the magnified region will center at the specified coordinate in the "Map Projection" panel
- "-" key to zoom-out, again, the scaled image is centered at the specified coordinate

## Arrays and Scale panels

1. At "Synthesized time coordinate from Times", you can select the data at specific time bin.

2. Bottom\_topis for selecting data at the nth slice (The data is divided by row into 38 sections)

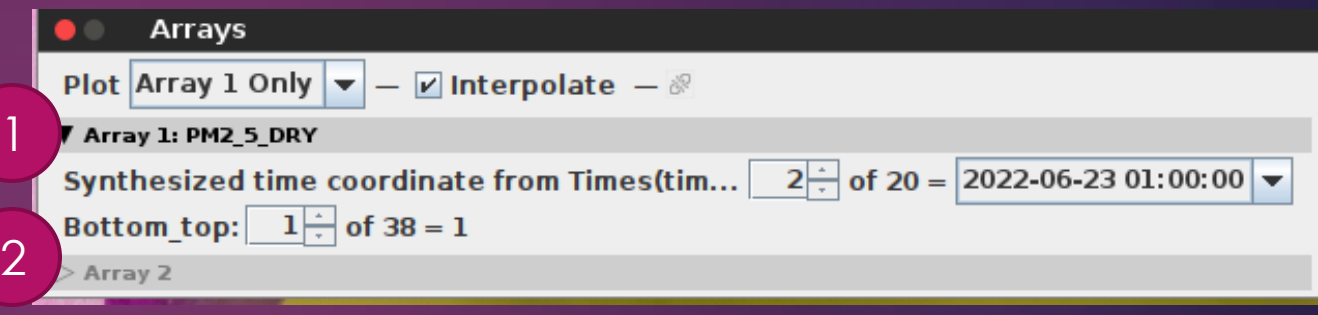

# Arrays and Scale panels

#### **Scale**

- Range: adjust min-max range for data display. This parameter needs to be adjusted for correct display.
- A quick input is to click "Fit to Data" which will choose min-max value from the specified time-bin and table slice.
- The other options can be changed according to your preferences. Change the values and see the according results.

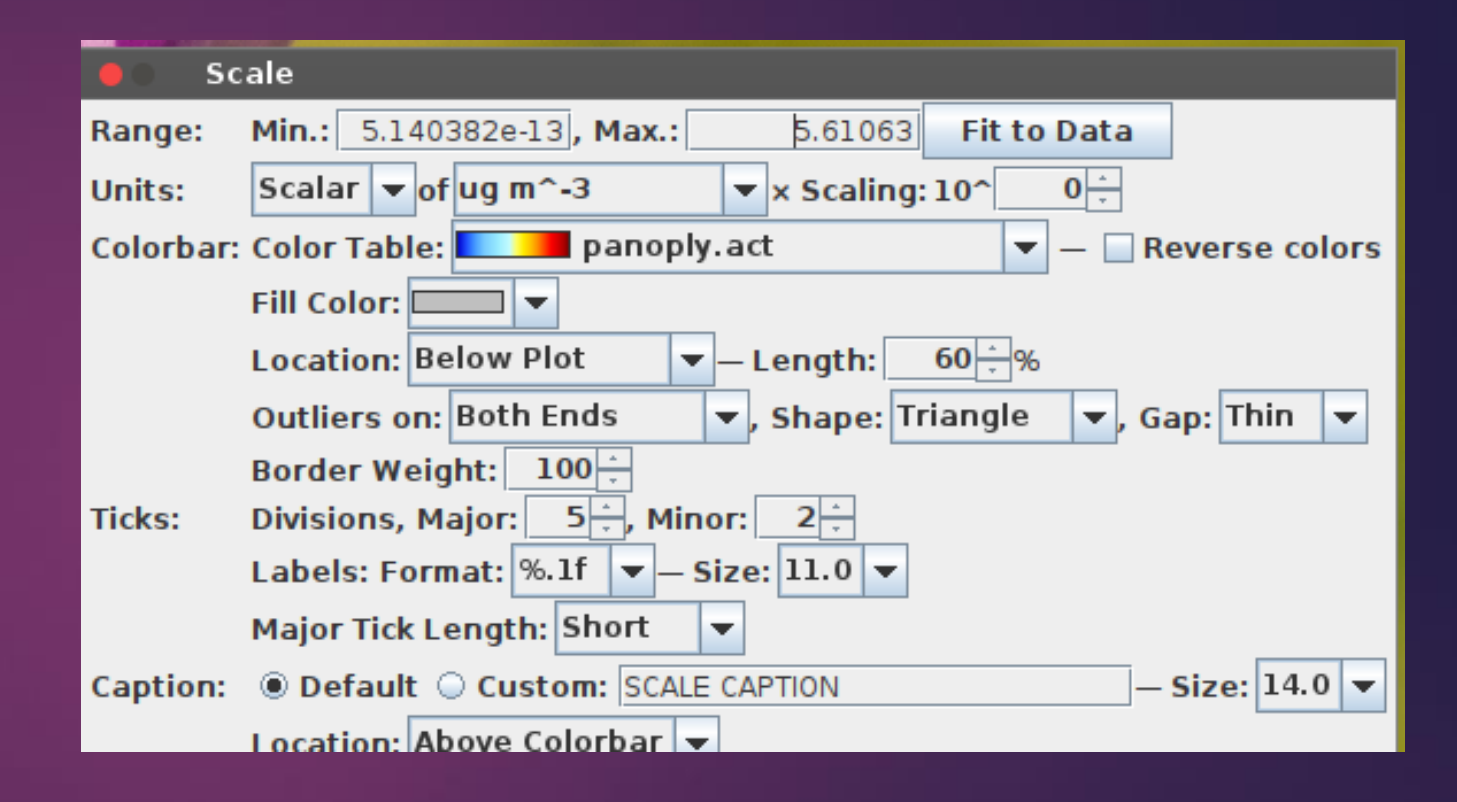

#### 2022-06-23 01:00:00 -- bin2

### Bottom\_top: 1 10 20 20 27

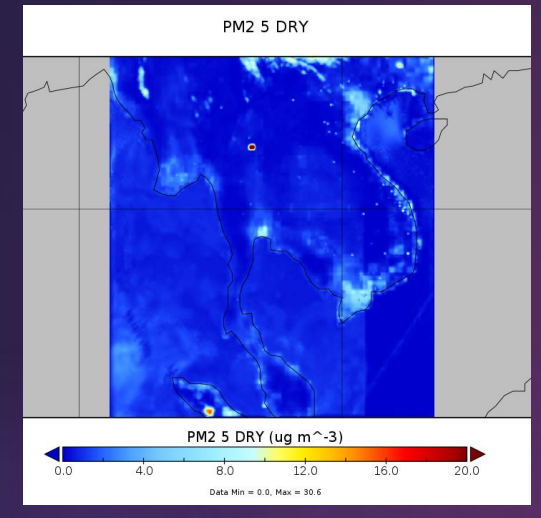

#### 2022-06-23 04:00:00 -- bin5

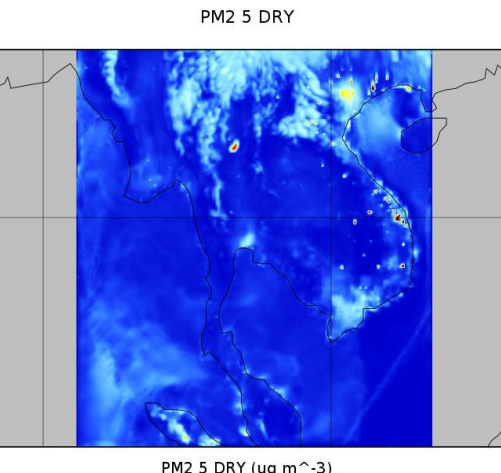

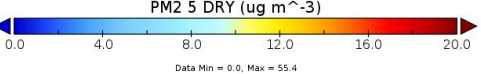

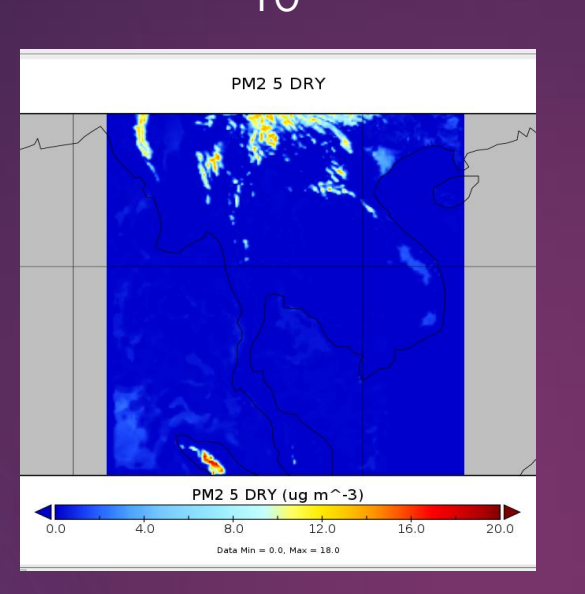

PM2 5 DRY

PM2 5 DRY (ug m<sup>2</sup>-3)

Data Min = 0.0, Max = 32.5

 $12.0$ 

 $16.0$ 

20.0

 $8.0$ 

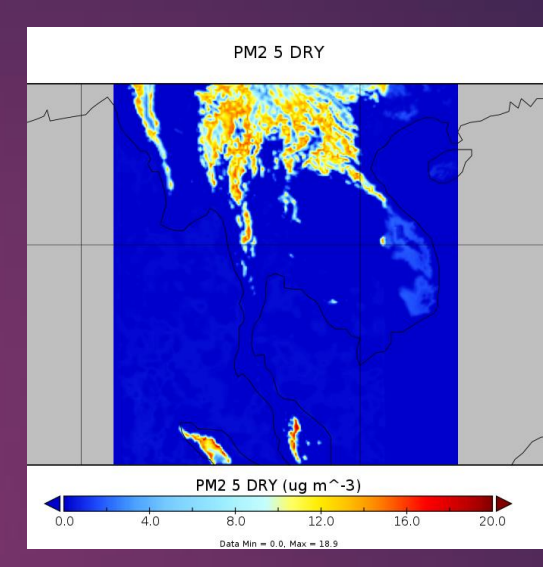

PM2 5 DRY PM2 5 DRY (ug m<sup> $^{\sim}$ -3)</sup>  $4.0$  $8.0$  $12.0$  $16.0$  $0.0$ 20.0 Data Min =  $0.0$ , Max =  $20.0$ 

PM2 5 DRY

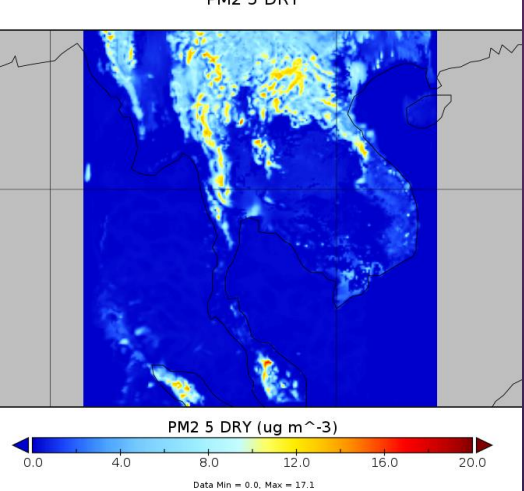

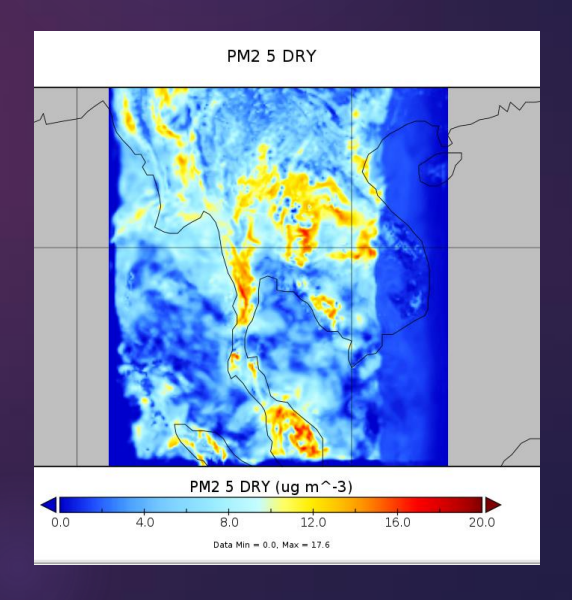